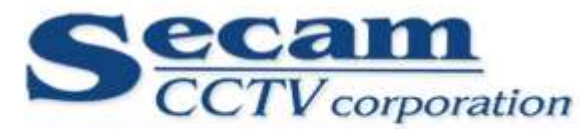

**SECAMCCTV CORPORATION DOO** 

Društvo za distribuciju i ugradnju opreme za sigurnosne sisteme i kontrolu pristupa Tel: +381 11 241 81 81 Fax: +381 11 380 60 74 www.secamcctv.co.rs office@secamcctv.co.rs Ulica: Vojvode Bogdana 34 Beograd 11050 Zvezdara PIB: 107723434 Tekući Račun: 160-0000000376723-54

# *Uputstvo programa za evidenciju radnog vremena i prisustva na radu*

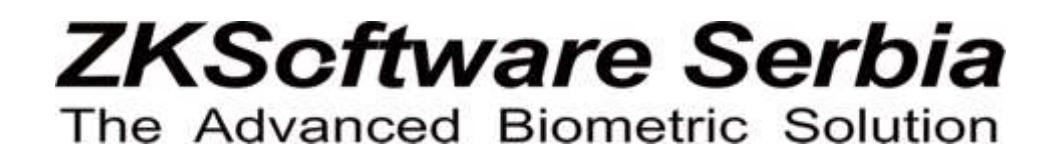

*Beograd, Srbija, Vojvode Bogdana 34 Secamcctv Corporation DOO* 

- **1. DODAVANJE UREĐAJA**
- 2. **POVEZIVANJE S UREĐAJEM**
- 3. **OPERACIJE S UREĐAJEM**
- 4. **UREĐIVANJE/OPCIJE APLIKACIJE**
- 5. **RASPORED ZAPOSLENIH**
- 6. **IZVEŠTAJI EVIDENCIJE RADNOG VREMENA**
- 7. **RUČNO DODAVANJE ZAPISA KORISNIKA**
- 8. **DODATA***K*

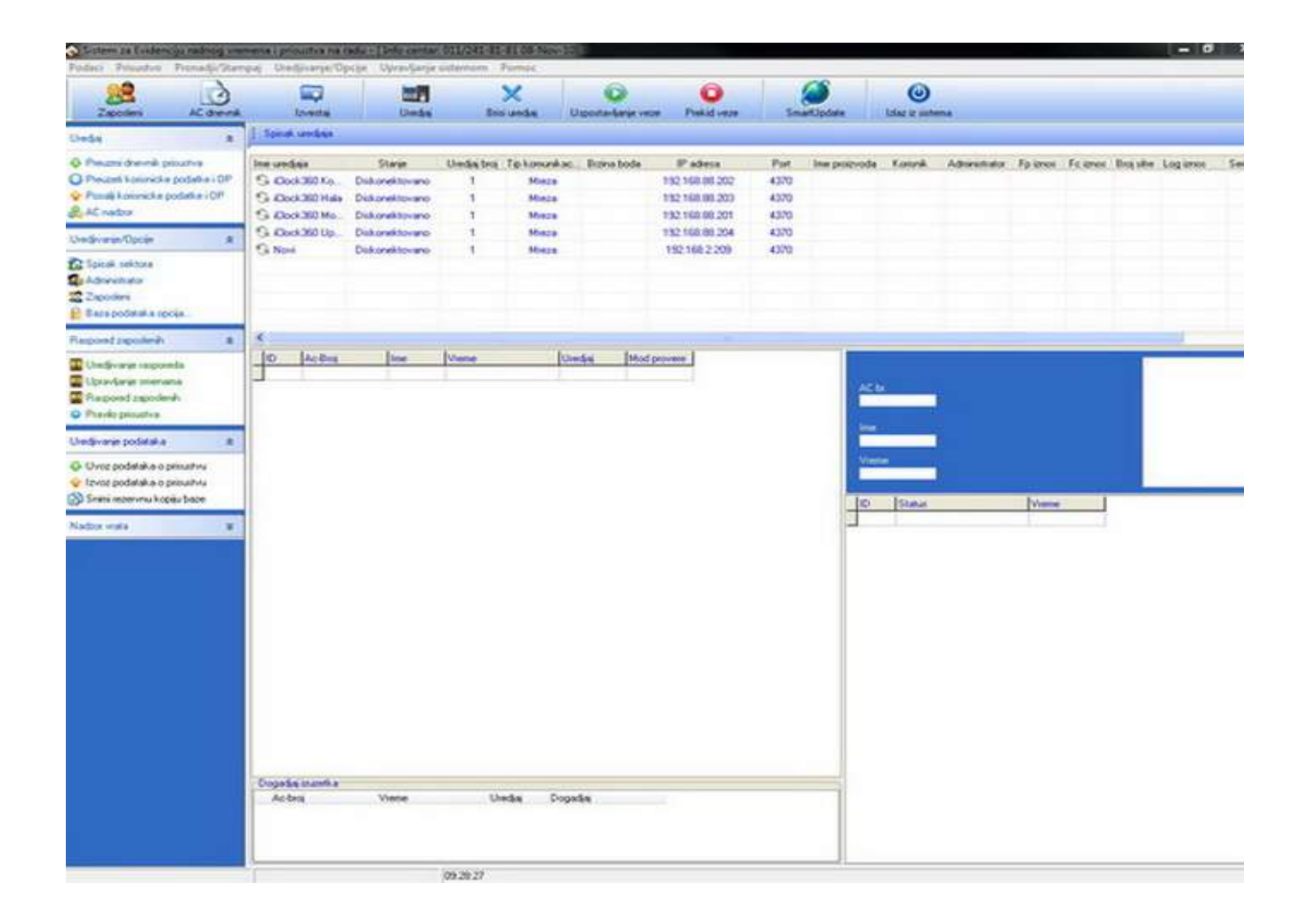

#### **1. DODAVANJE UREĐAJA**

Dodavanje uređaja u Evidencije radnog vremena (ERV).

a) Klikom na ikonu otvara nam se prozor za upravljanje s uređajima:

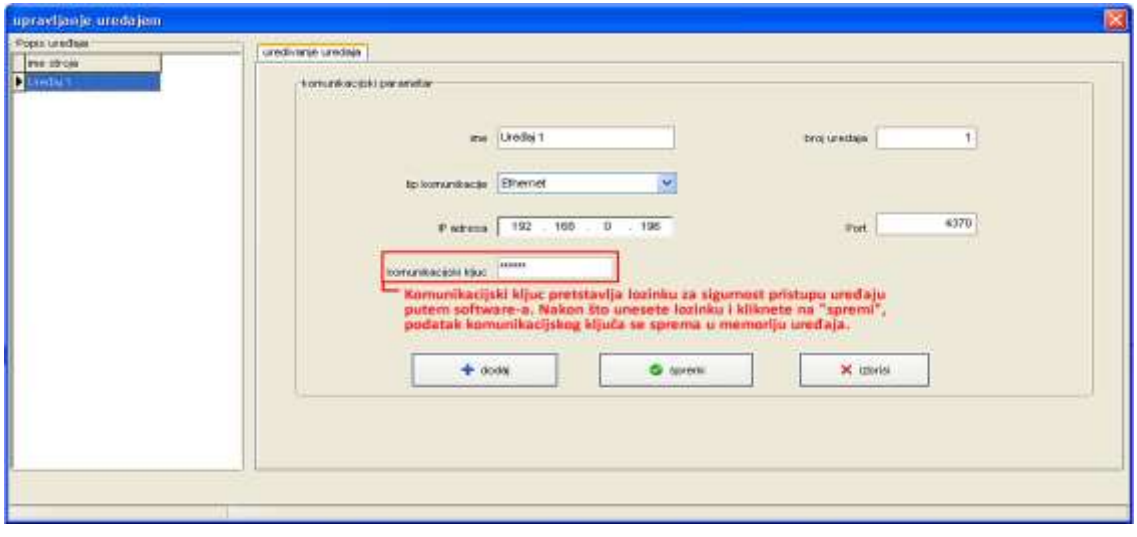

- b) Upisati naziv uređaja
- c) Odabrati vrstu komunikacije s uređajem (Serial Port, **Mreža**, USB)
- d) Izabrati IP adresu (ukoliko je prethodno odabrana Mrežna komunikacija)
- e) Kliknuti na "spremi"

Za dodavanje novog uređaja kliknuti na "dodaj". Za brisanje postojećeg uređaja kliknuti na "izbriši" i zatim potvrditi brisanje.

#### **2. POVEZIVANJE S UREĐAJEM –TCP/IP konekcija**

Da bi ste se uspešno povezali s uređajem, trebate **PRVO** podesiti IP adresu samog uređaja. Pri podešavanju obratite pažnju da IP adresa uređaja i Vaše LAN mreže imaju isti poddomen (npr. 192.168.0.xxx ili 192.168.1.xxx). Podešavanje IP adrese na uređajima evidencije radnog vremena je prema opisanom:

- a) upalite uređaj (S200, U580, itd.)
- b) postavke IP adrese na uređaju možete promeniti prema sledećem redosledu: Desni klik na ime uređaja -> UREĐAJ -> IP Adresa
- c) Komunikacija -> MREŽA -> kliknite na SAČUVAJ

Spajanja s uređajem preko ZKSoftware-a za evidenciju radnog vremena na 2

#### načina:

- 1) Odaberite uređaj na koji se želite spojiti i kliknite ikonu
- 2) Desni klik na uređaj -> Konektuj

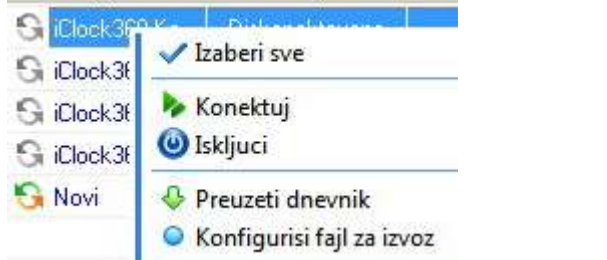

Ukoliko ste se uspešno spojili s uređajem, videćete ikonicu **ka ka**, a u suprotnom **S** 

U slučaju neuspešnog spajanja s uređajem, proverite postavke opisane u gore navedenim koracima.

#### **3. OPERACIJE S UREĐAJEM**

### **3.1. Učitavanje zapisa prijava/odjava**

#### **zaposlenih**

Klikom na link "povlačimo" zapise prijava i odjava iz interne memorije uređaja prema lokalnoj bazi software-a (lokalna baza je ona koja se nalazi u instalaciji programske aplikacije – u većini slučajeva na C:\Program Files\Att2008).

# **3.2. Učitavanje (download) korisničkih informacija s**

#### **uređaja**

Klikom na link otvara nam se prozor, u kojemu odabiremo korisnike za prenos prema lokalnoj bazi podataka (od uređaja -> PC-u). Za uspešno učitavanje korisničkih informacija iz uređaja, sledite korake na slici:

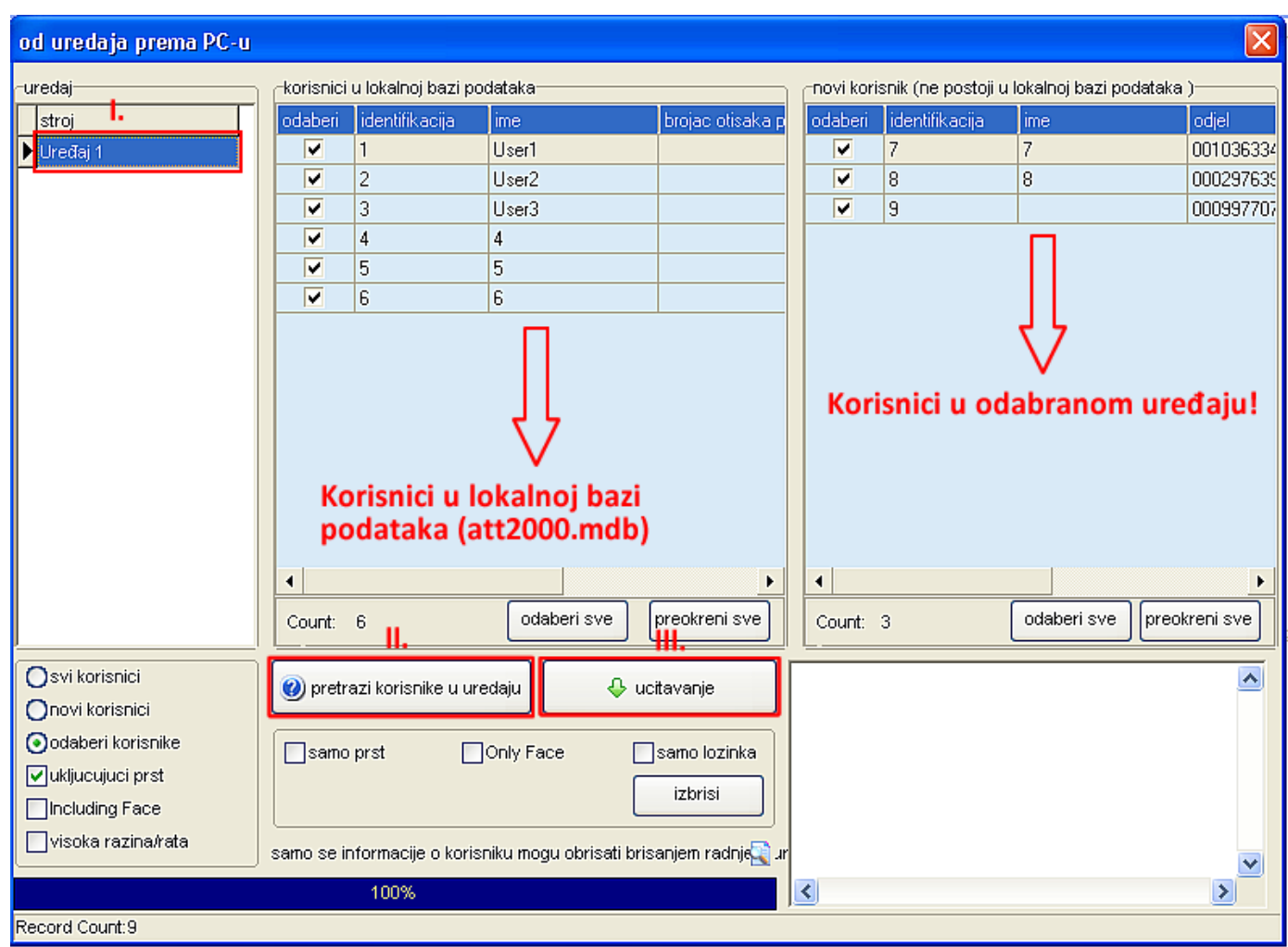

#### **3.3. Prenos (upload) korisničkih informacija**

Klikom na link otvara nam se prozor, u kojemu odabiremo korisnike za prenos prema uređaju (od PC-a -> do odabranog uređaja). Za uspešan prenos korisničkih informacija prema uređaju, sledite korake na slici:

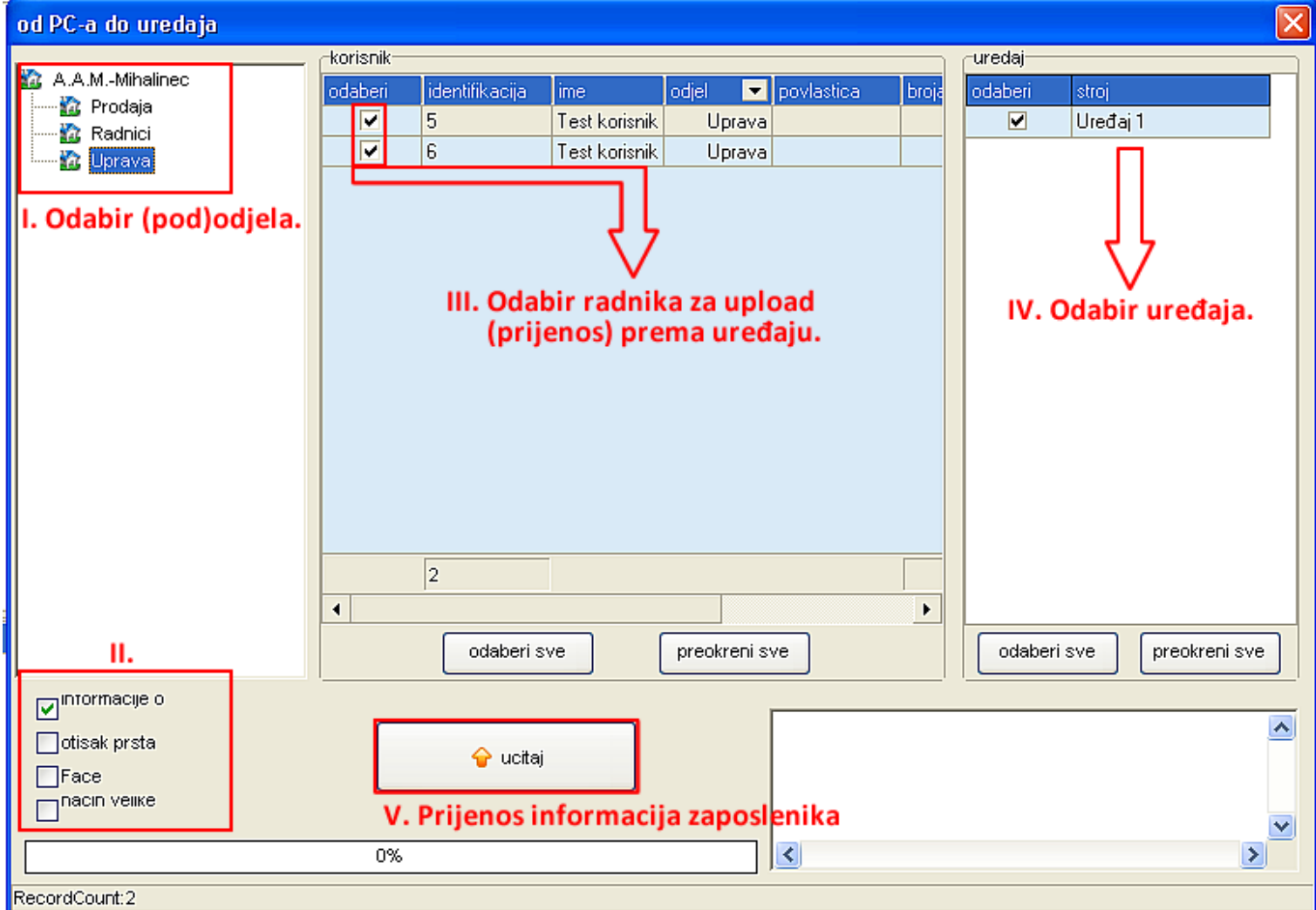

# **3.4. AC nadzor**

Klikom na AC nadzor otvara nam se prozor, u kom imamo funkcije upravljanja uređajem:

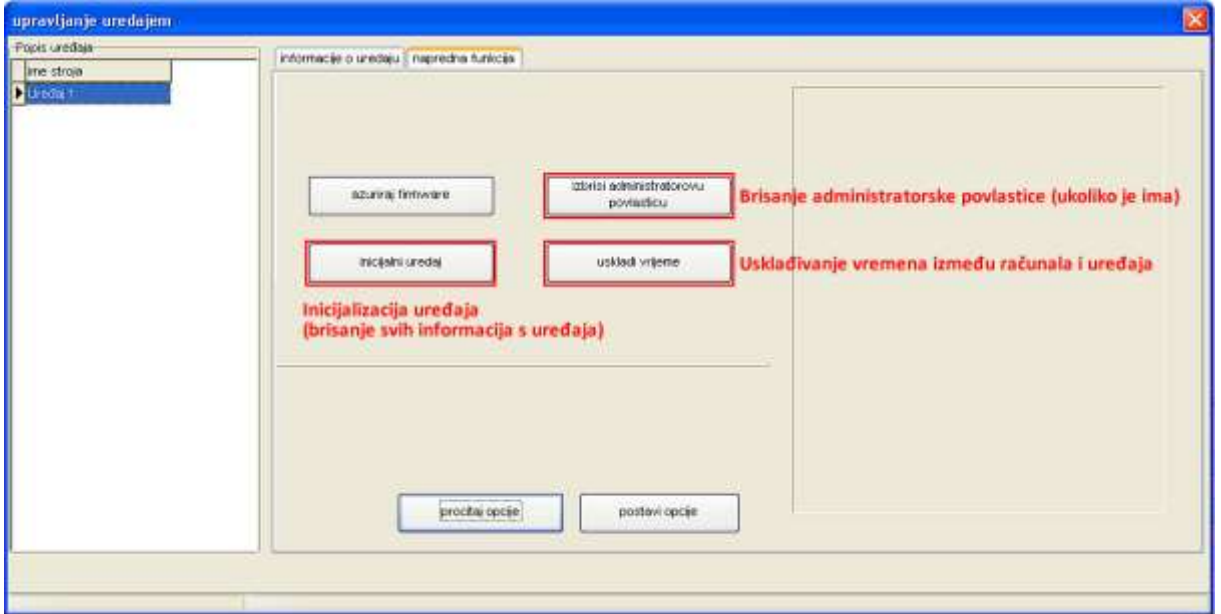

#### **4. UREĐIVANJE/OPCIJE APLIKACIJE**

#### **4.1. Spisak sektora**

Klikom na link otvara nam se prozor za upravljanje odeljenjima:

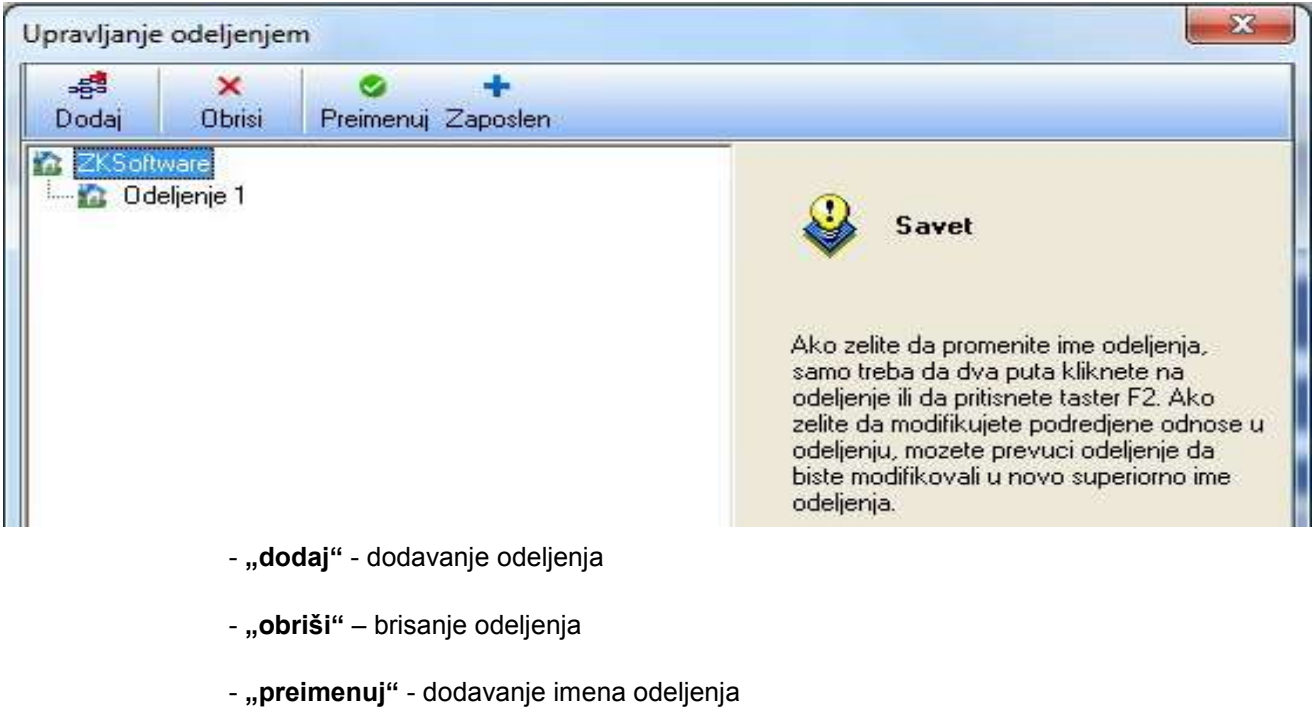

- **"zaposlen "** - grupisanje zaposlenih

Da bi svrstali korisnike u određeno odeljenje, kliknite na "zaposlen" i pratite sledeća uputstva:

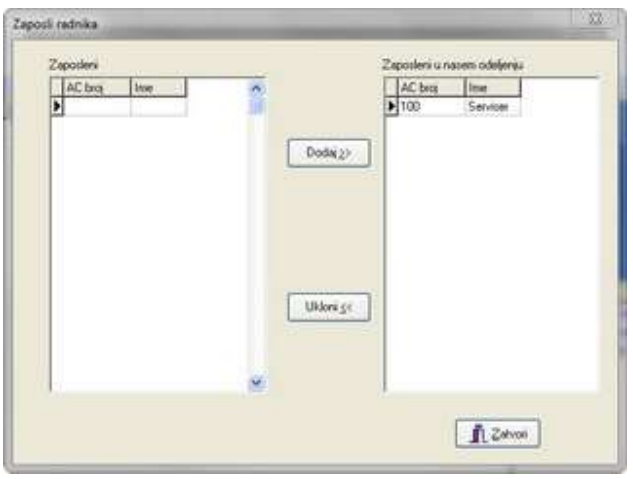

a)odaberite zaposle s leve strane b) klikom na "dodaj" prebacujete zaposlene u desnu kolonu. Korisnici u desnoj koloni su pridruženi odabranom odeljenju c) klikom na "ukloni" se uklanjaju zaposleni iz određenog odeljenja, nakon čega se mogu dodeliti drugim odeljenjima.

#### **4.2. Unos administratora za software**

Klikom na **Standali na kom** otvara nam se prozor, u kom dodajemo administratore za pristup aplikaciji:

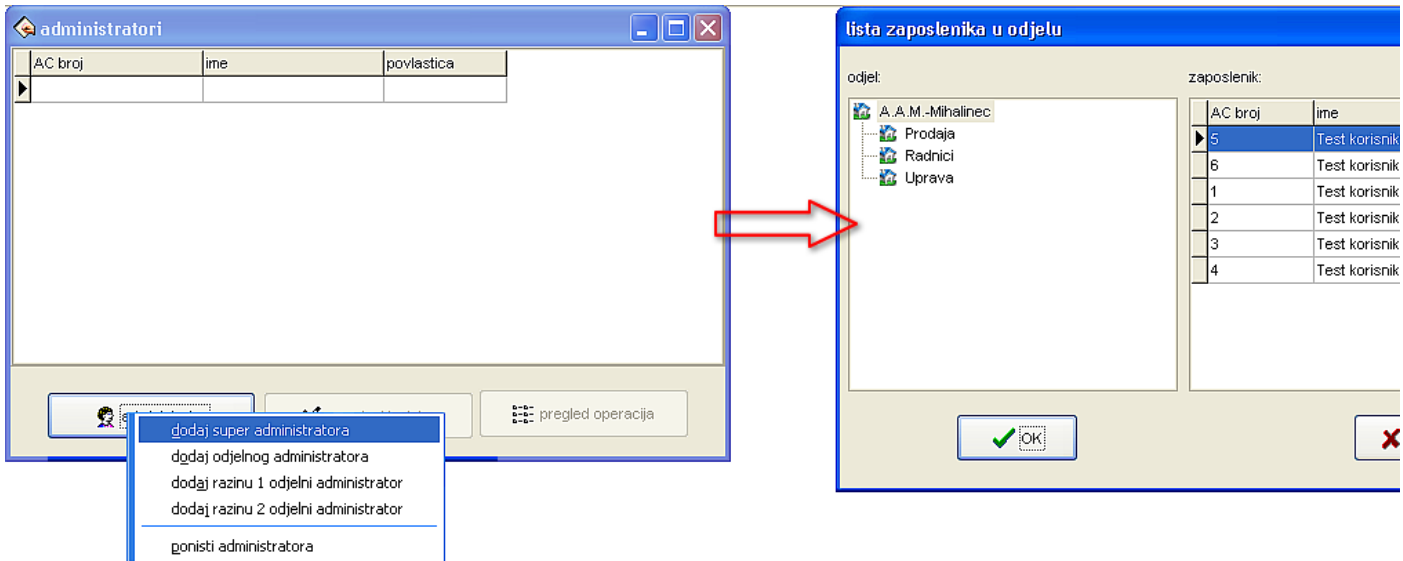

Nakon što odaberemo kom zaposlenom želimo dodeliti pravo (sub)administratora,kliknemo na "OK", otvara se novi prozor za postavke prava koja taj administrator treba da ima:

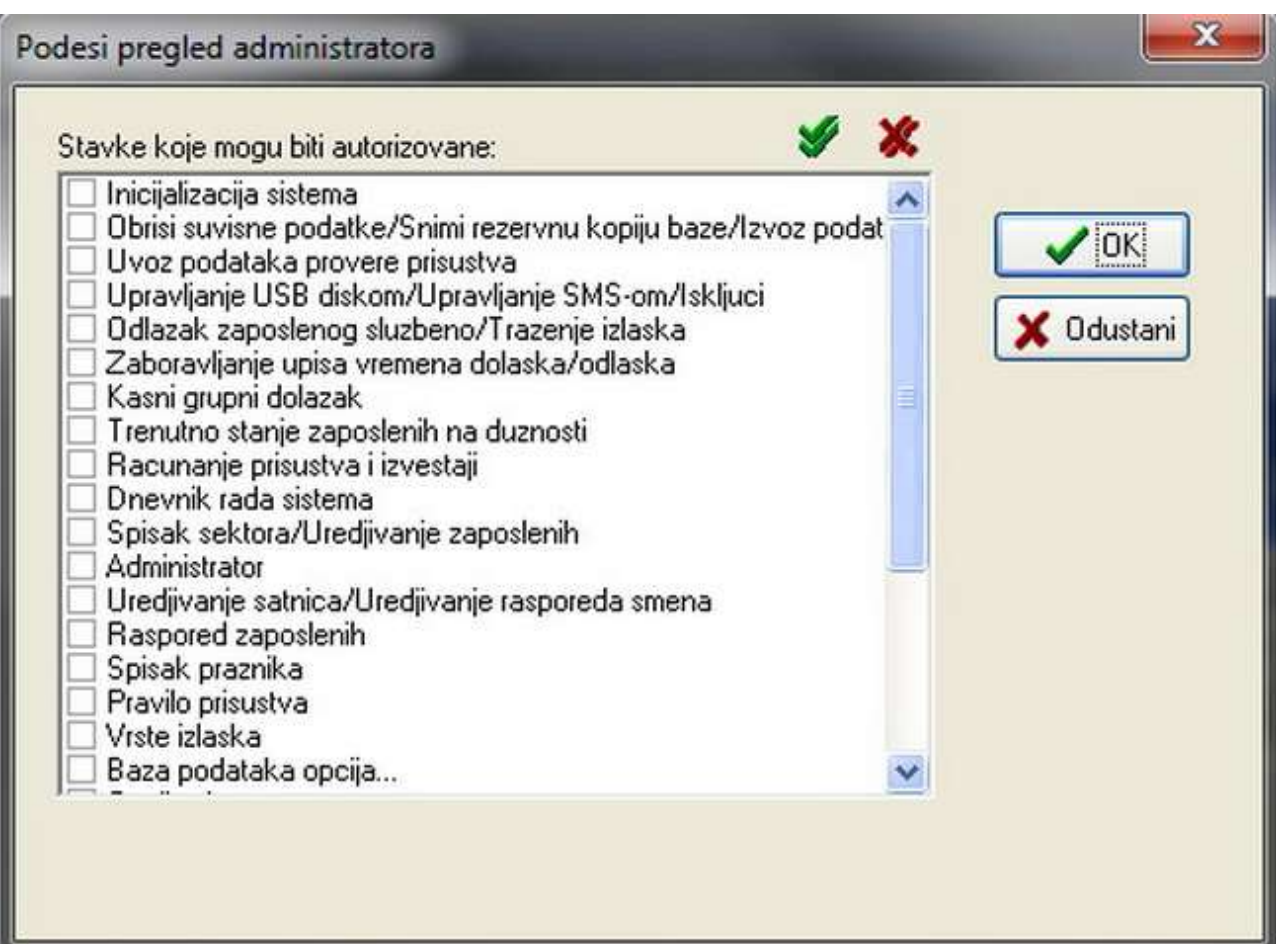

l,

### **4.3. Zaposleni**

Klikom na link otvara se prozor u kojem imamo pregled odeljenja i zaposlenih, njihovih informacija (ime, prezime, broj telefona, pol, itd…), kao i mogućnost dodavanja/brisanja korisnika.

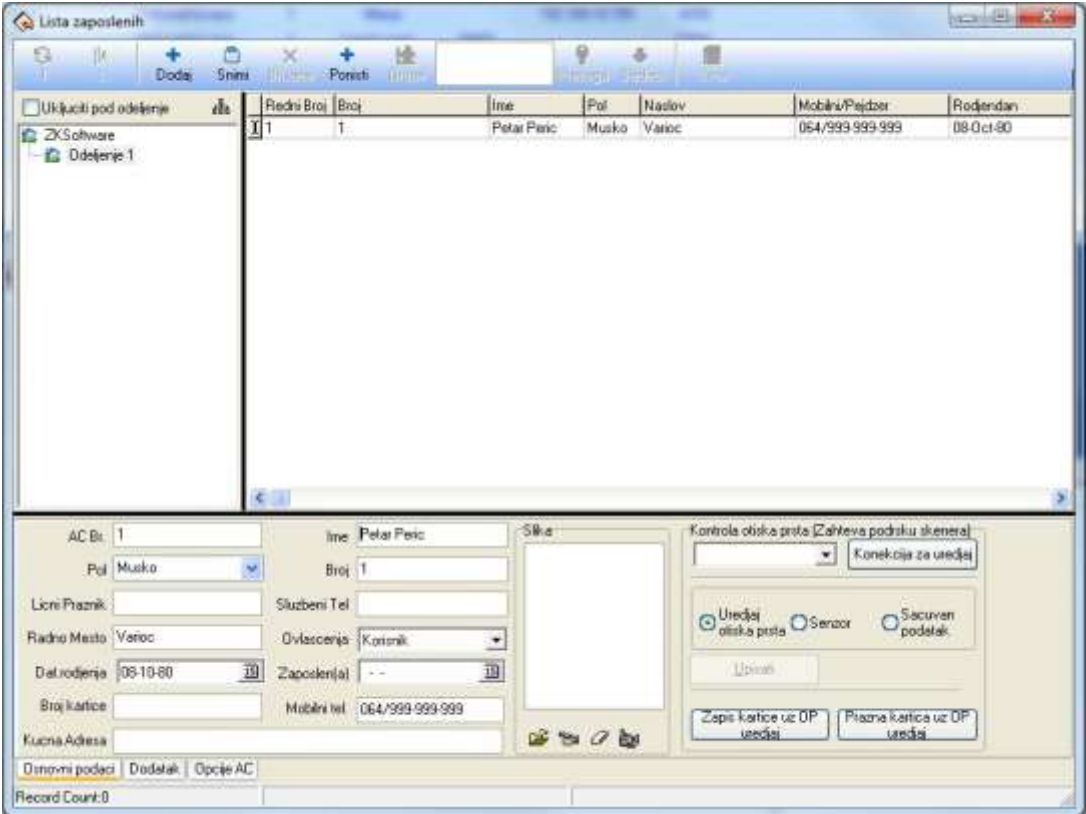

#### **4.4. Opcije baze podataka**

Klikom na link <sup>0</sup> Opcije baze podataka... otvara se prozor sa postavkama baze podataka (vrsta baze podataka, "put" (path) do baze podataka, password, itd...):

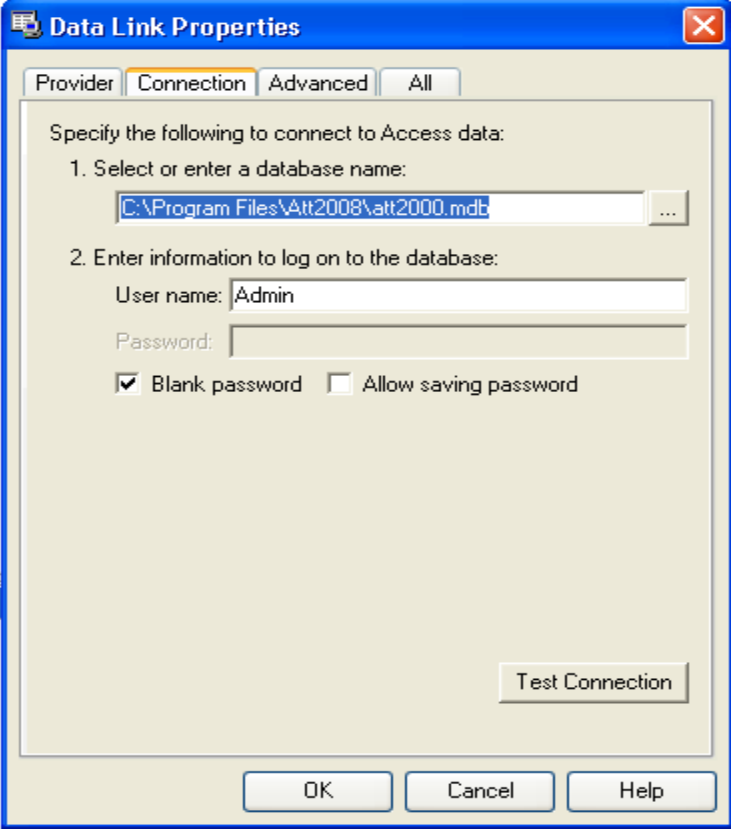

#### **5.1. Uređivanje satnica – unos, izmena, brisanje smena**

Klikom na link <sup>17</sup> Uredjivanje satnica <sub>Otvara</sub> se prozor za konfiguraciju (dodavanje, menjanje, brisanje) smena. Ukoliko se pojavi "wizard" kliknuti na "poništi", kako bi ručno uneli postavke.

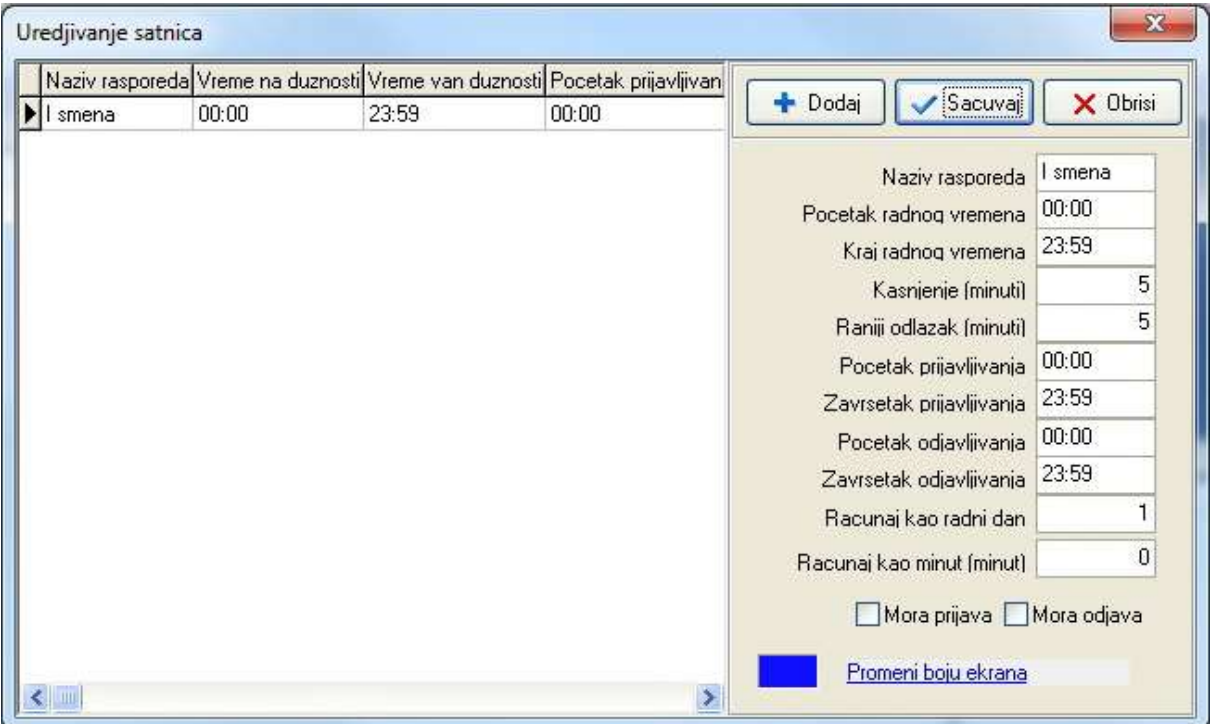

- a) Za unos smene kliknuti "dodaj"
- b) Upisati parametre u tabelu:

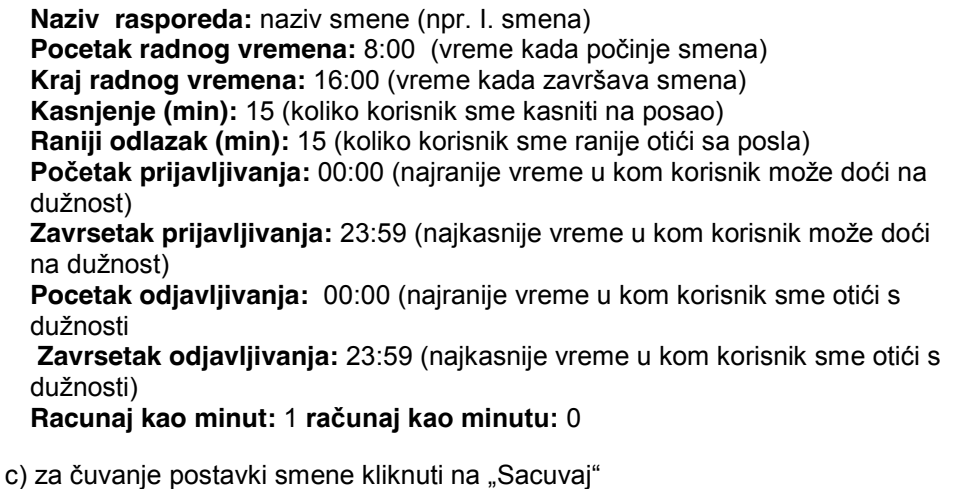

*Važna napomena: Pravilne postavke parametara pojedine smene, su jedan od najvažnijih faktora za ispravan prikaz izveštaja zaposlenih (radno vreme, smena, broj radnih sati itd.). Ukoliko Vaš izveštaj ne odgovara očekivanom, treba proveriti postavke parametara smene te "pravila evidencije radnog vremena", koja će biti objašnjenja u jednom od sledećih poglavlja.* 

Uređivanje smena nam omogućuje postavke i kombinacije rasporeda, koje smo prethodno definisali unutar "uredjivanja satnica ". Klikom na link <sup>[2]</sup> Uredjivanje rasporeda smena otvara nam se novi prozor:

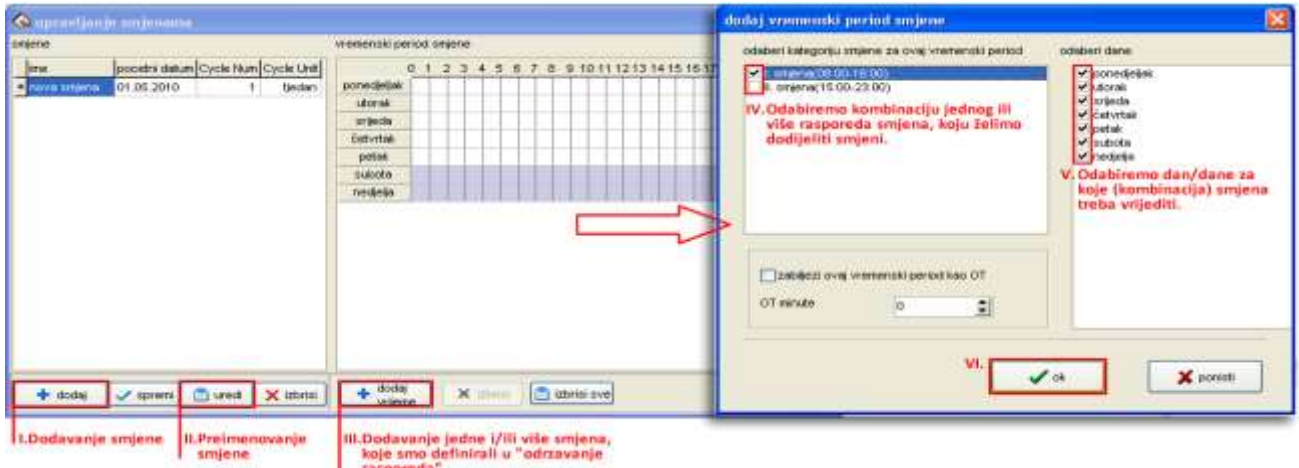

Nakon što smo definisali sve potrebne parametre unutar "uredjivanje satnica " i "uredjivanje rasporeda smena", sledi dodeljivanje istih smena ili kombinacija smena zaposlenima.

### **5.3. Raspored zaposlenih**

Klikom na link **W** Raspored zaposlenih pristupamo delu programske aplikacije za dodeljivanje prethodno definisanih smena zaposlenima. Postupak označen na slici:

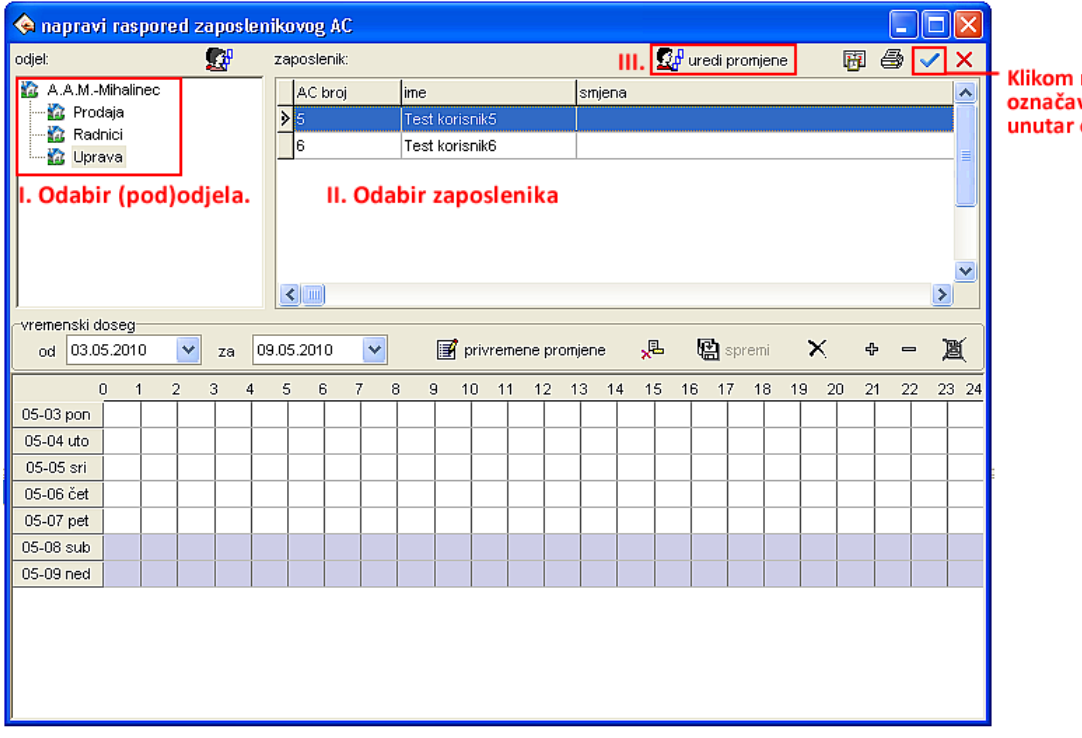

na ikonicu se vaju svi radnici odjela.

Klikom na "**Organizuj smene**", dobijamo prozor za dodeljivanje smena zaposlenima.

#### **Dodeljivanje smena zaposlenima:**

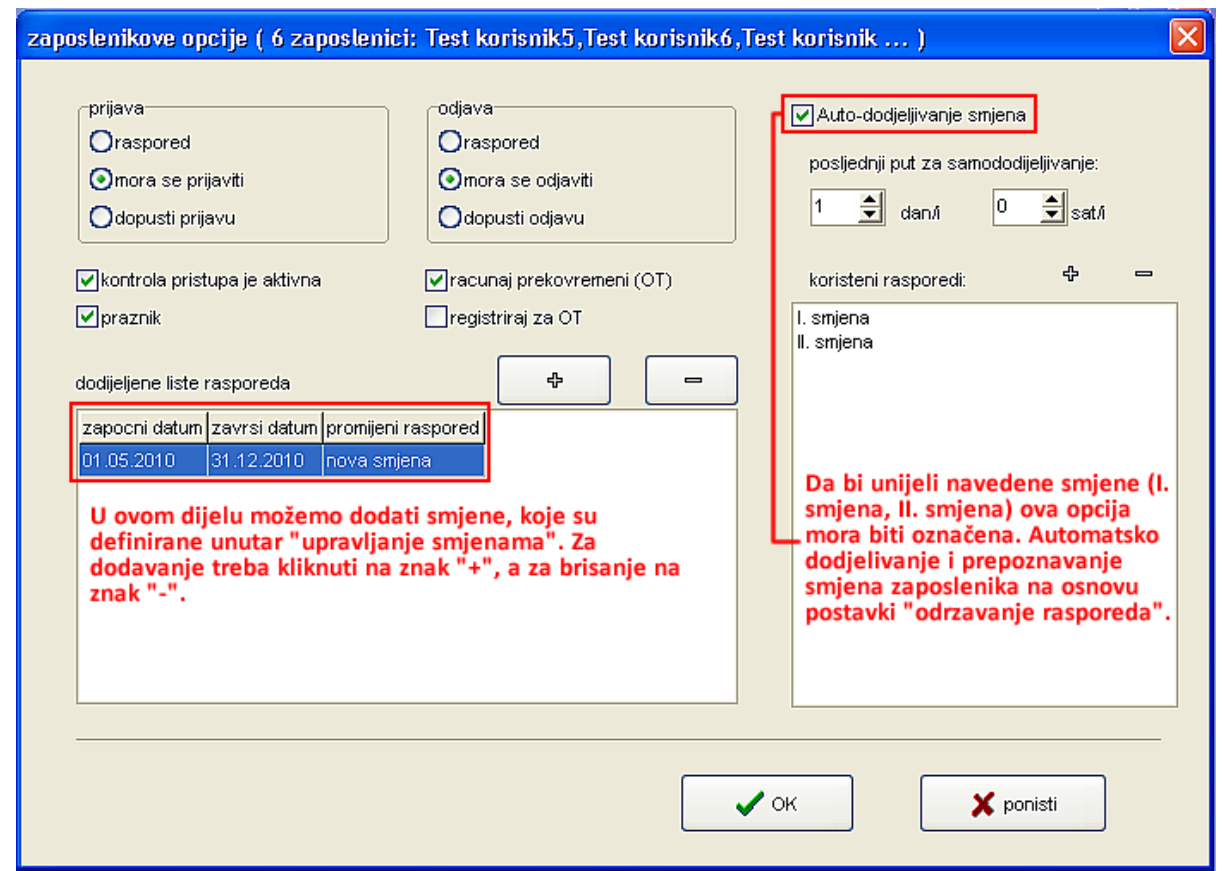

**Važno je napomenuti** da možemo koristiti sledeće mogućnosti dodeljivanja smena zaposlenima:

- 1. samo smene koje postavimo ispod "Lista dodeljenih rasporeda"
- 2. samo smene koje postavimo ispod "Auto-dodela rasporeda"
- 3. kombinacija i jednog i drugog, ovisno o složenosti smena, učestalosti menjanja smena zaposlenih, itd.

#### **5.4. Pravila evidencije radnog vremena**

Klikom na link <sup>O Pravilo prisustva</sup> pristupamo "podešavanju" software-a evidencije radnog vremena. Ispravno konfigurisanje "*pravila prisustva*" je od **izuzetne važnosti za tačnost** prikazivanja podataka unutar izveštaja programske aplikacije za evidenciju radnog vremena (dnevni i mesečni izveštaj radnih sati zaposlenih, broj sati, izveštaj po odeljenjima, ukupni izveštaji itd.).

Prikaz izveštaja će biti objašnjen u jednom od sledećih poglavlja.

Pogledajmo pravila podešavanja aplikacije ERV:

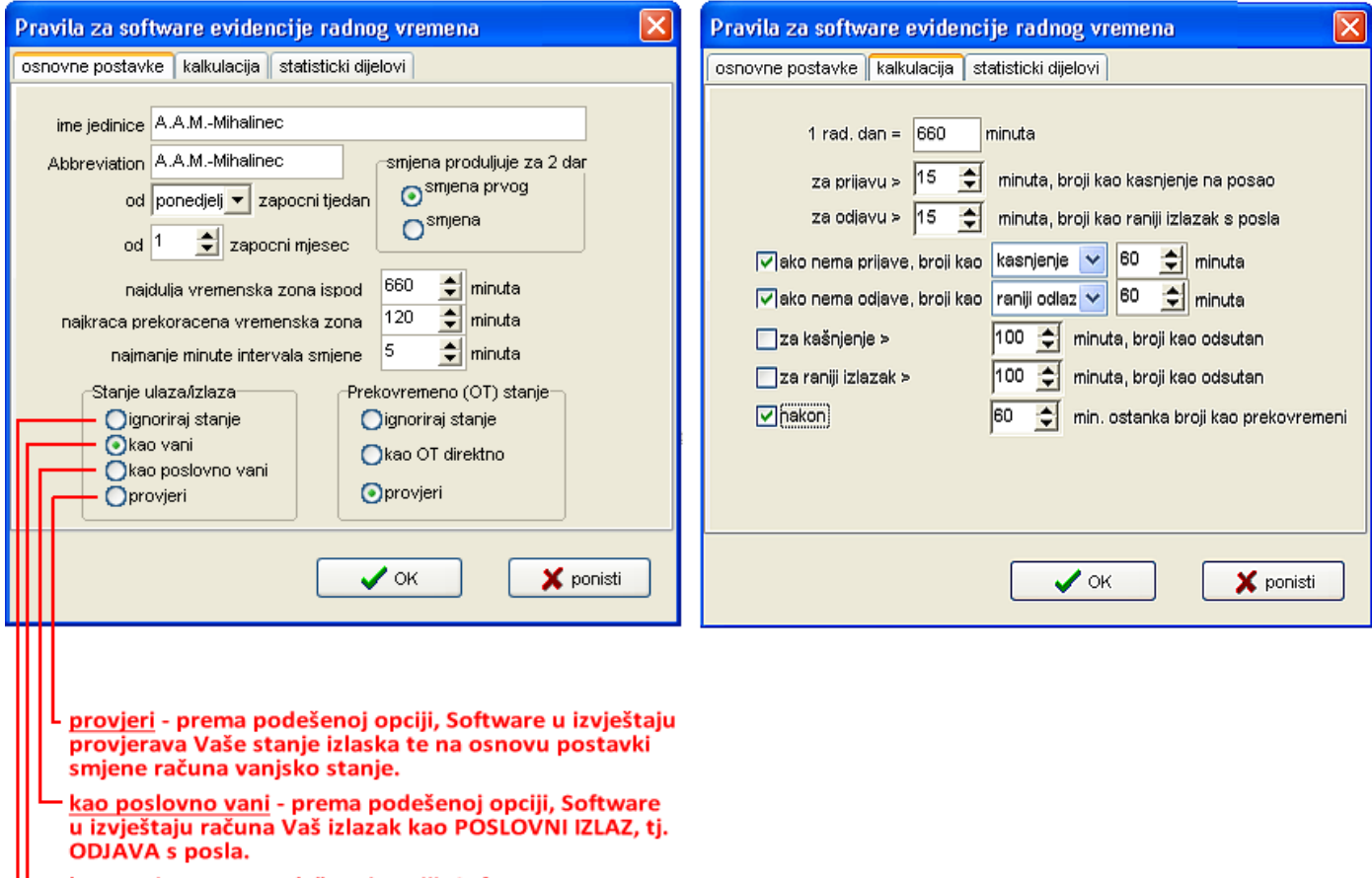

- kao vani prema podešenoj opciji, Software u<br>izvještaju računa Vaš izlazak kao IZLAZ, tj. ODJAVA s posla.
- ignoriraj stanje prema podešenoj opciji, Software u izvještaju računa da ste u tom razdoblju (Ulaza/Izlaza) prisutni na poslu.

#### **6. IZVEŠTAJI EVIDENCIJE RADNOG VREMENA**

Programska aplikacija za evidenciju radnog vremena (ZKSoftware) nam na osnovu zapisa prijava/odjava, ulaza/izlaza, podešenih i dodeljenih smena zaposlenima omogućuje prikaz raznih izveštaja.

*Napomena: Kako bi podaci unutar izveštaja bili tačni, potrebno je ispravno konfigurisati sledeće: "pravilo prisustva" i "uredjivanje satnica " unutar software-a za evideniciju radnog vremena.* 

# **6.1. Evidencija prisustva**

Za **pregled svih zapisa** (prijava, odjava, ulaz, izlaz, radne šifre, itd.) sledite korake opisane na slici:

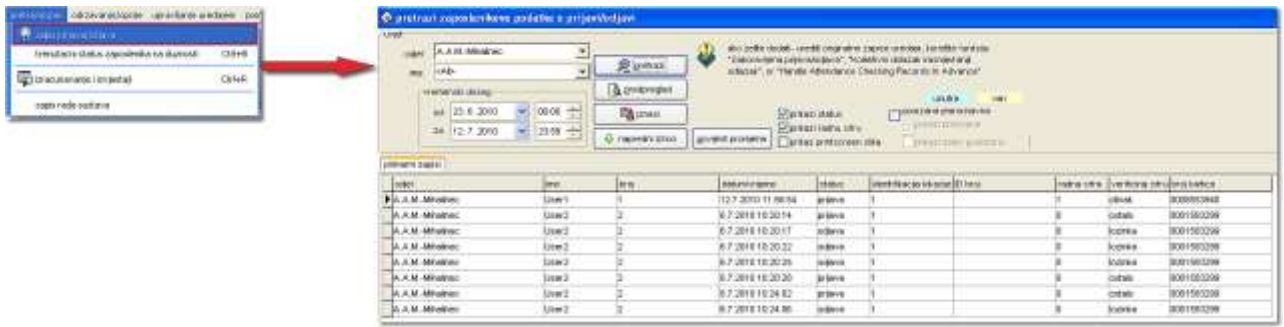

**Radna šifra (Workcode)** – je šifra za različite službene izlaske (odlazak na servis, poslovni sastanak, itd.). Za uključenje ove opcije (uređaji koji to podržavaju), sledite korake:

- □ Kliknite "MENU" na uređaju
- $\Box$  "Opcije" -> OK
- □ "Sistem opcije" -> OK
- □ "Dodatne opcije" -> OK
- $\Box$  "Work Code" sa sledećim mogućim statusima:
	- o NO radne šifre isključene
	- o Mode1 prvo prijava/odjava pa onda odabir radne šifre
	- o Mode2 prvo odabir radne šifre pa onda prijava/odjava

*Napomena: Radne šifre trebaju biti organizovane (označene) od strane poslodavca i prema našoj preporuci istaknute u blizini uređaja, kako bi zaposleni znali pod kojom radnom šifrom su organizovani različiti izlasci.* 

#### **6.2. Opšti izveštaji**

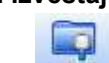

Klikom na ikonu *Izvestaj* otvara Vam se novi prozor, u kom treba da odaberete odeljenje, ime korisnika, vremenski opseg za koji želite pregled (kalkulaciju) radnih sati i zatim kliknuti na "Racunaj".

Otvara Vam se sledeći prozor:

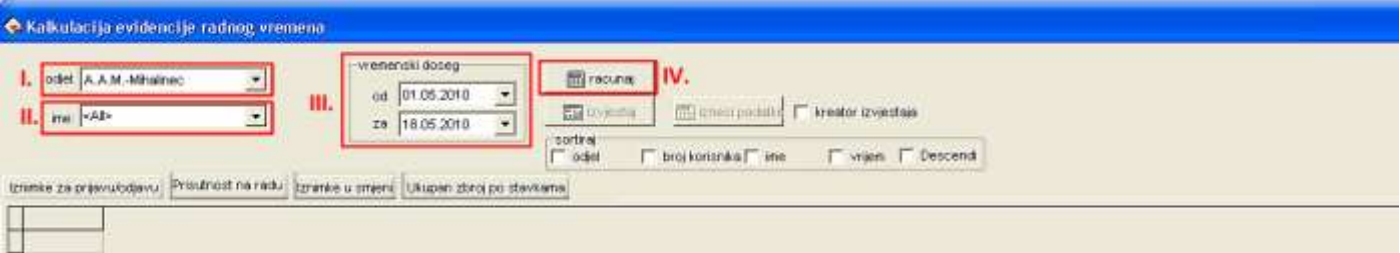

**B** Racunaj - nakon svake promene u ovom prozoru (ručno dodavanje prijava/odjava, brisanje prijava/odjava, menjanje radnika/odeljenja za pregled u izveštaju) **neophodno** je kliknuti na "Racunaj" za osvežavanje podataka u pregledu izveštaja.

0dstupanja odlaska/dolaska | - odstupanja u odnosu na postavke smene i prijava/odjava, odn. ulaza/izlaza zaposlenih

0dstupanja smene - pregled zapisa prijave/odjave, kašnjenja, ranijeg odlaska s posla, broja radnih sati, itd...

Razna odstupanja - popis odstupanja u smeni (bolovanje, godišnji odmor, ostala odstupanja)

Karnet <sub>- detaljan pregled izveštaja za više korisnika ili odeljenja</sub>

### **Tab "Odstupanja odlaska/dolaska "**

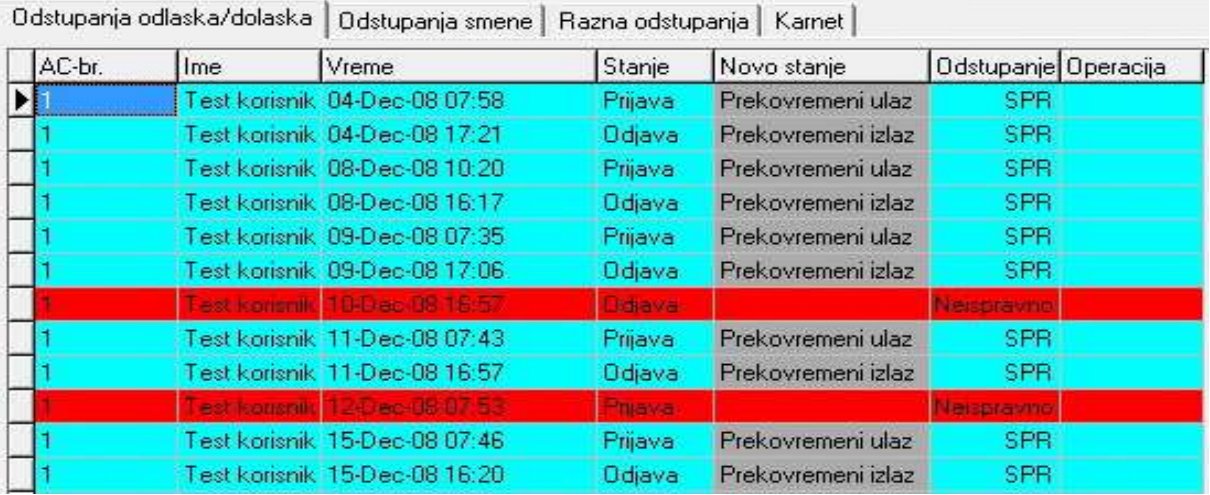

# **Tab "Odstupanje smena "**

Odstupanja odlaska/dolaska Odstupanja smene | Razna odstupanja | Karnet |

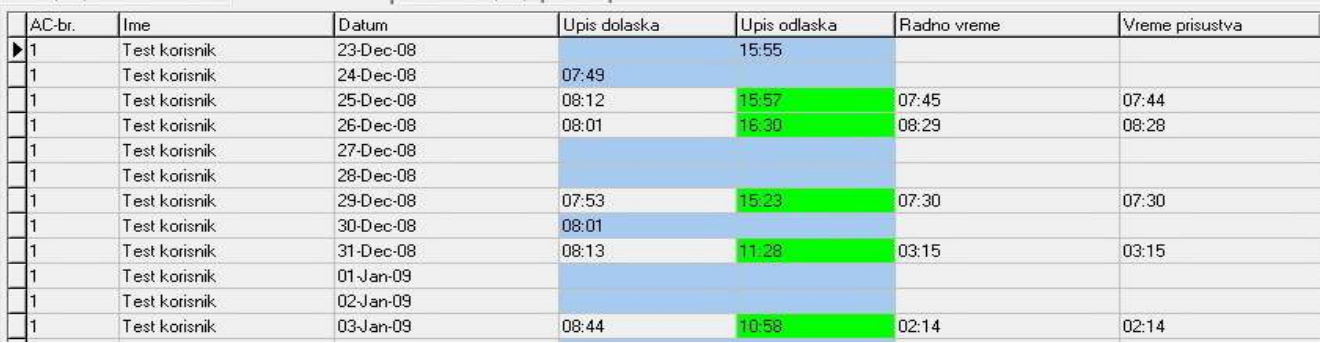

**radno vreme** - vreme koje je zaposleni proveo na radu u toku definisane smene **Vreme prisustva**- ukupno vreme od prve prijave do zadnje odjave u toku jednog radnog dana

#### **Tab "Razna odstupanja"**

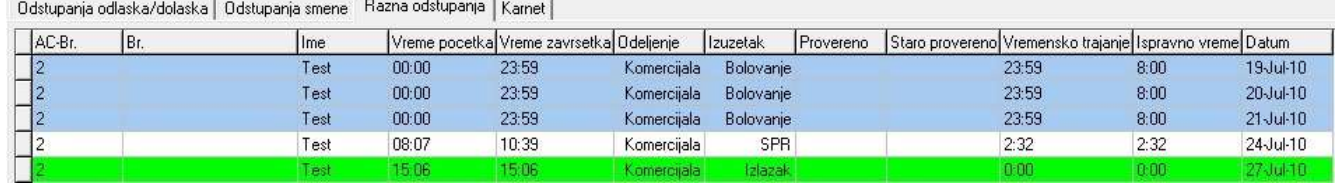

#### **Tab "Karnet"**

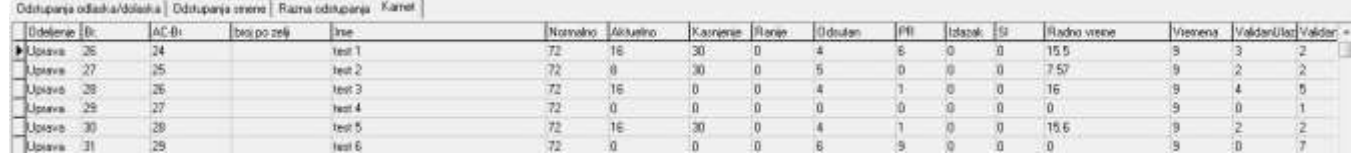

#### **6.3. Listavanje gotovih izveštaja**

Za izlistavanje jednog od gotovih izveštaja, kliknite na "Izvestaj" i odaberite jedan od ponuđenih:

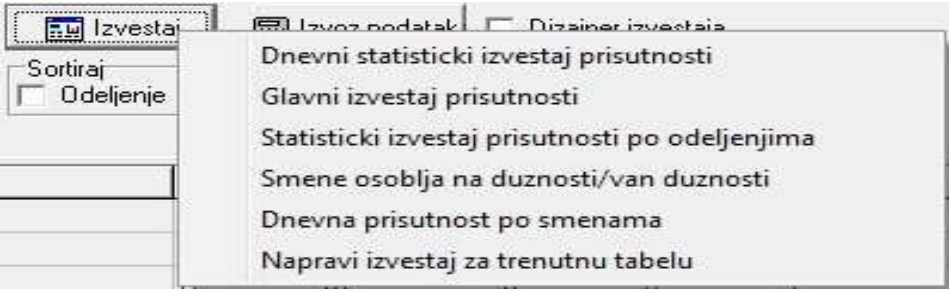

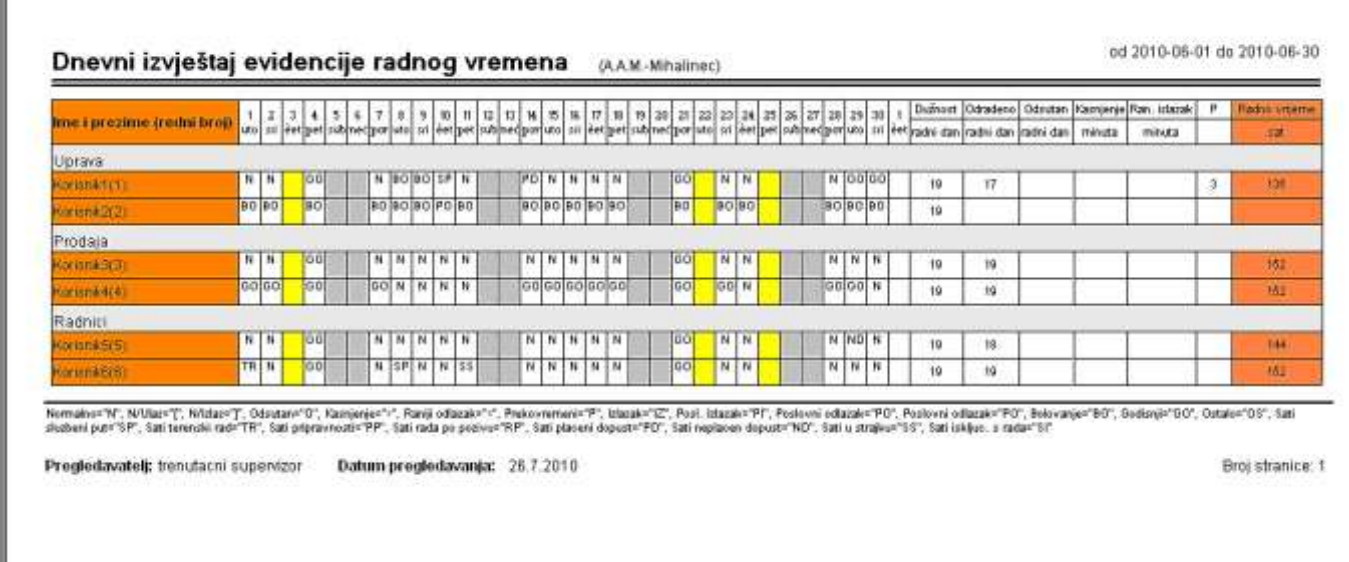

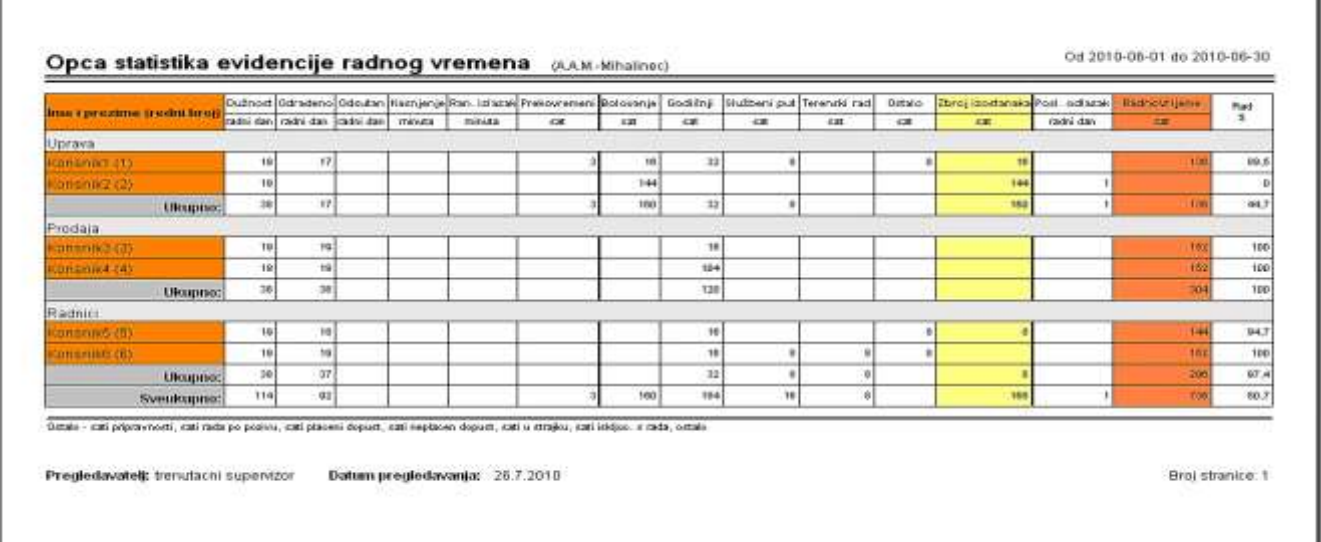

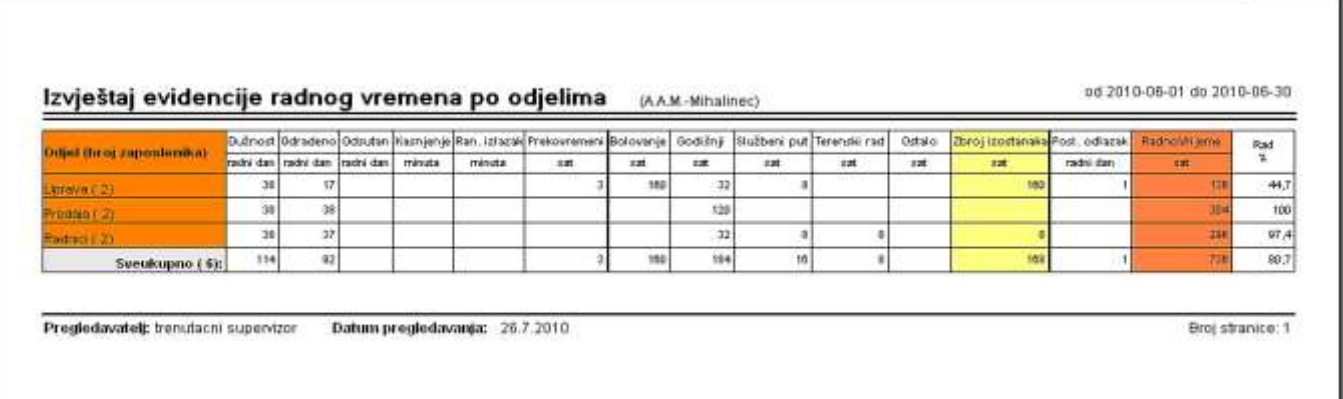

### **Izvoz podataka u EXCEL**

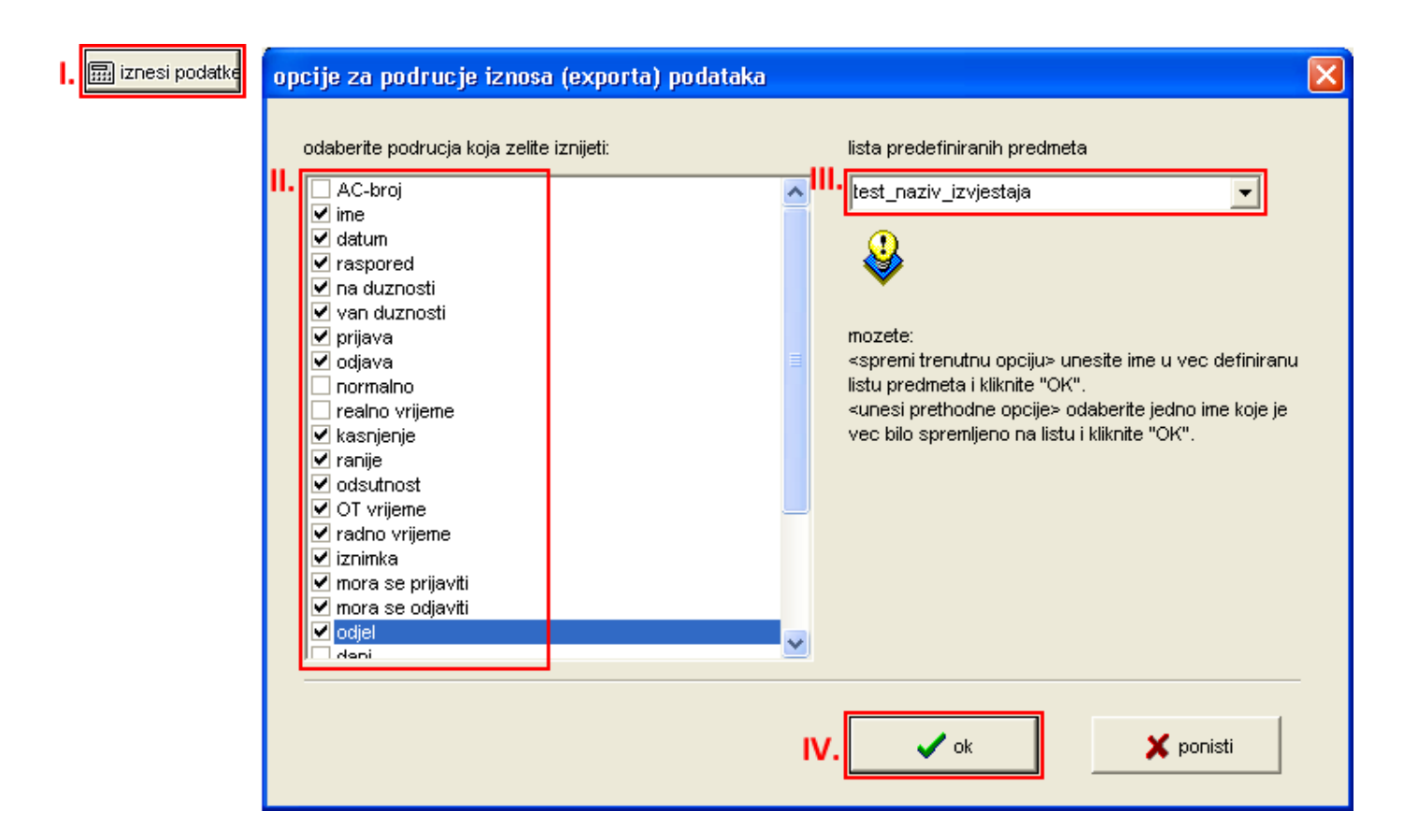

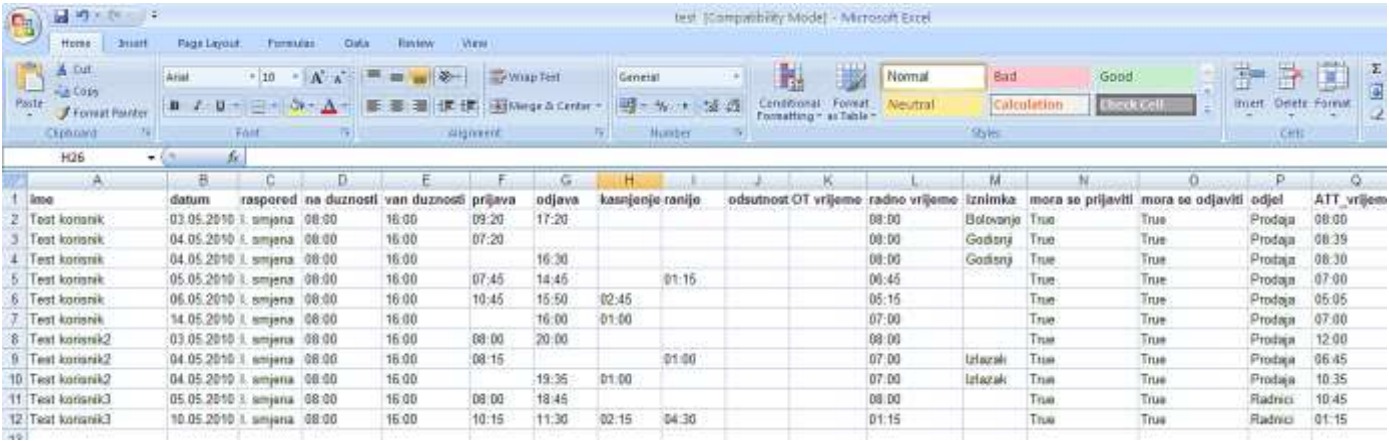

### **7. RUČNO DODAVANJE ZAPISA KORISNIKA**

#### **7.1. Dodavanje zaboravljene prijave/odjave**

Ukoliko se neko zaboravi prijaviti/odjaviti na uređajima za evidenciju radnog vremena, onda se prijave/odjave mogu dodati ručno (obavlja osoba zadužena za ERV software – obično administrator, koji je prošao obuku za aplikaciju).

Za ručno dodavanje zapisa, kliknite na ikonu "izvestaj" na početnoj stranici programske aplikacije.

Nakon što Vam se otvori početni prozor izveštaja, u desnom delu kliknite na link : @ Dodaj ulaz/izlaz

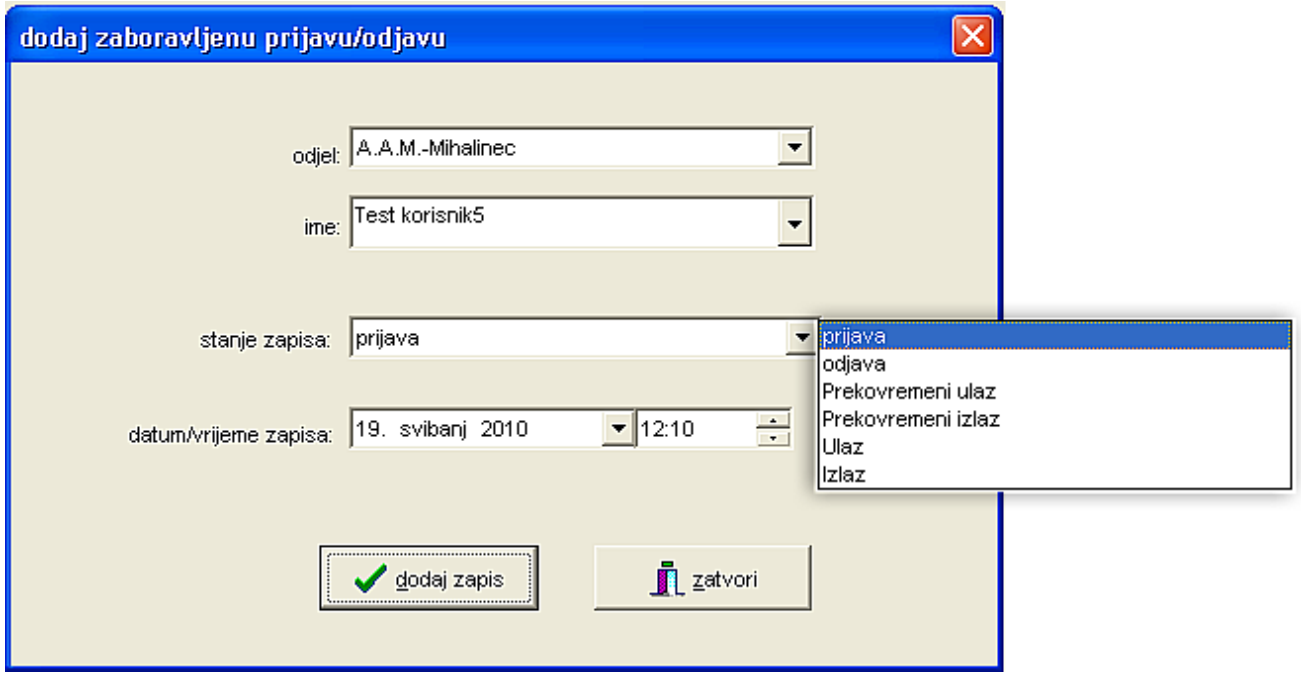

Zaboravljene prijave/odjave unosite posebno za svakog korisnika. Nakon što ispunite sve podatke i kliknete na "dodaj zapis" pa na "zatvori", potrebno je izvršiti "*osvežavanje*" zapisa za ispravan prikaz podataka u izveštaju. Nakon što Vam se pojavi poruka kliknite na ikonicu "Racunaj".

Takođe ovlaštena osoba ili Vaš nadređeni, ima mogućnost pregleda ručno dodatih zapisa. Za pregled sledite korake opisane na sledećoj slici:

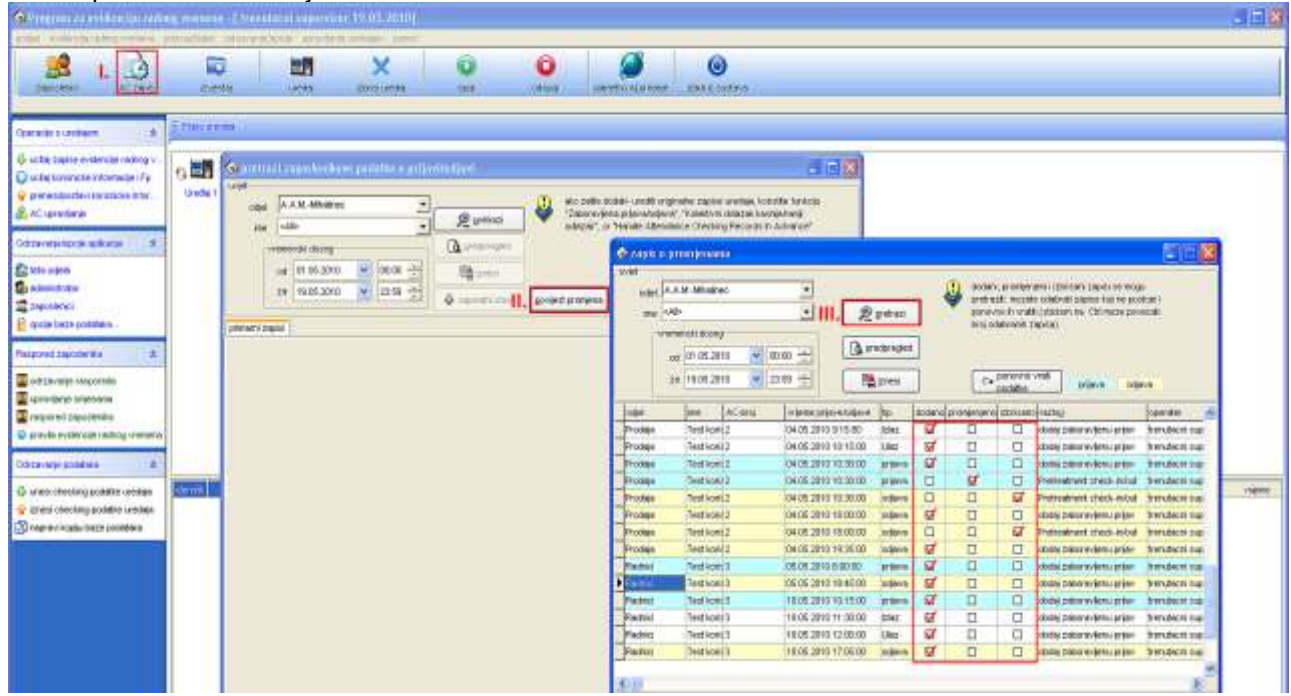

### **7.2. Odlazak zaposlenog sluzbeno/Trazenje izlaska (bolovanje, godisnji, ostalo)**

Kliknite na "Prisustvo" -> "Odlazak zaposlenog sluzbeno/Trazenje izlaska" i dobićete sledeće:

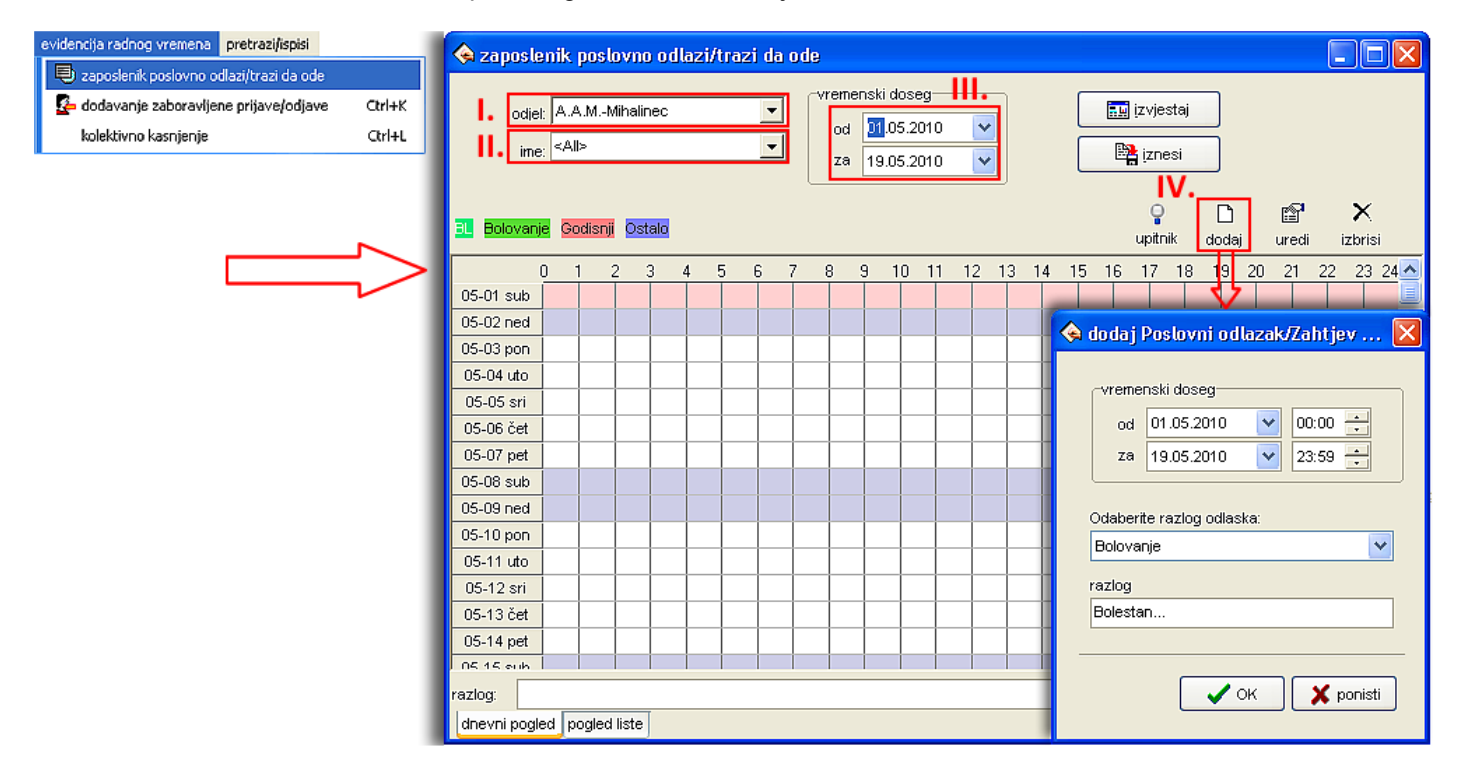

 Zatim odaberemo vremenski opseg od – do pojedinog zaposlenog, razlog odlaska (SO (službeni odlazak), bolovanje, godišnji, ostalo), razlog i kliknemo na "OK. Nakon toga imamo popis dodatih stavki:

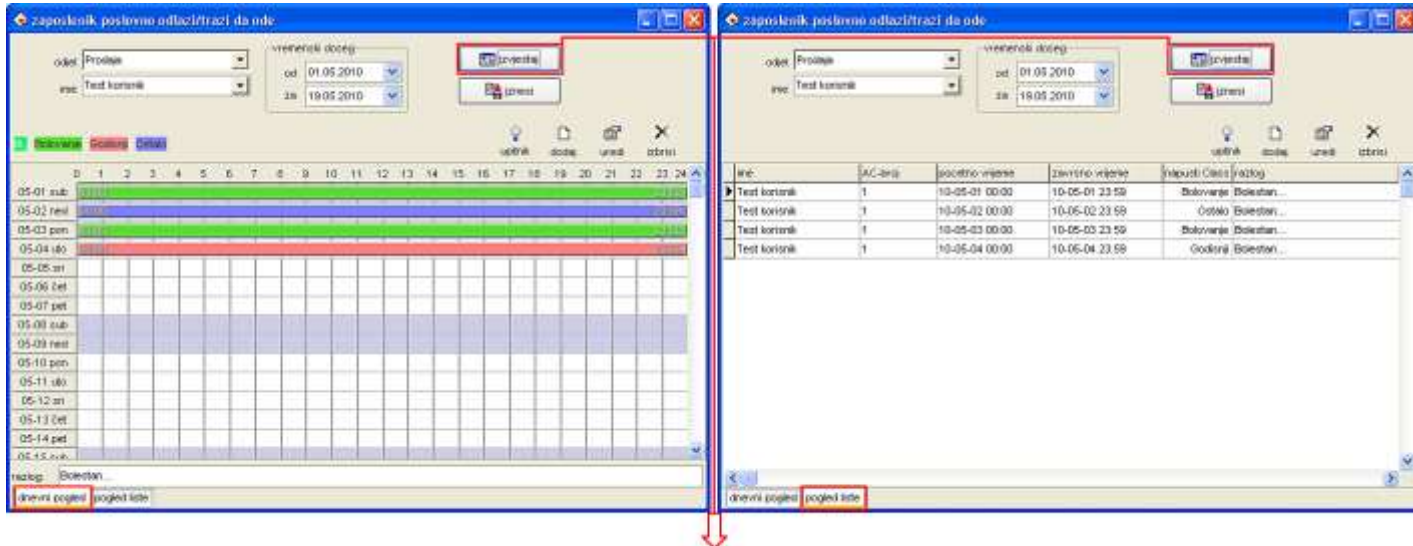

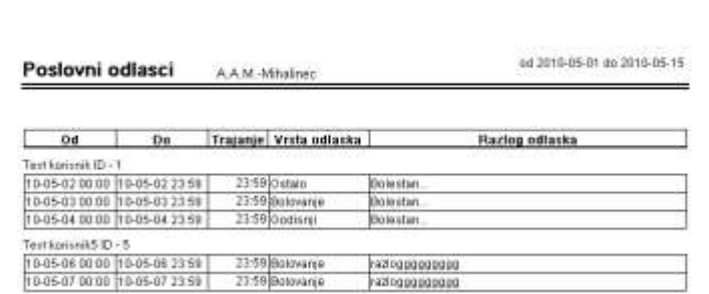

# **8. DODATAK**

### **8.1. Unos korisnika na uređaju**

Ukratko će biti opisan postupak unosa korisnika na uređaju (unos RFID kartice ili otisak prsta). **Unos korisnika na RFID beskontaktne kartice:** 

a) upalite uređaj (S200, U580, itd.)

b) Kliknuti na uređaju taster "MENU" pa redom sledeće funkcije:

MENU -> POSTAVKE -> UNOS KORISNIKA -> REG. RFID -> ID KORISNIKA -> OČITATI ID KARTICU

c) nakon toga potvrdite snimanje korisnika sa OK tasterom

#### **Unos korisnika na otisak prsta:**

a) upalite uređaj (S200, U580, itd.)

b) Kliknuti na uređaju taster "MENU" pa redom sledeće funkcije: MENU -> POSTAVKE -> UNOS KORISNIKA -> UNOS OP -> NOVI UNOS -> ID KORISNIKA -> OČITATI OTISAK PRSTA (za svaki prst tri učitavanja, tj. tri puta polažete otisak za svaki prst

c) nakon toga potvrdite snimanje korisnika sa OK tasterom

*Napomena: Nakon svakog opisanog koraka, treba kliknuti na taster "OK". U koraku izbora "ID KORISNIKA" obratite pažnju da ne odaberete ID nekog postojećeg korisnika, pri čemu će doći do prepisivanja podataka.* 

Opisaćemo postupak unosa korisnika preko programske aplikacije (unos RFID kartice ili otisak prsta).

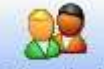

Klikom na ikonu Zaposleni otvara Vam se prozor sa popisom zaposlenih.

# **Unos korisnika na RFID beskontaktne kartice:**

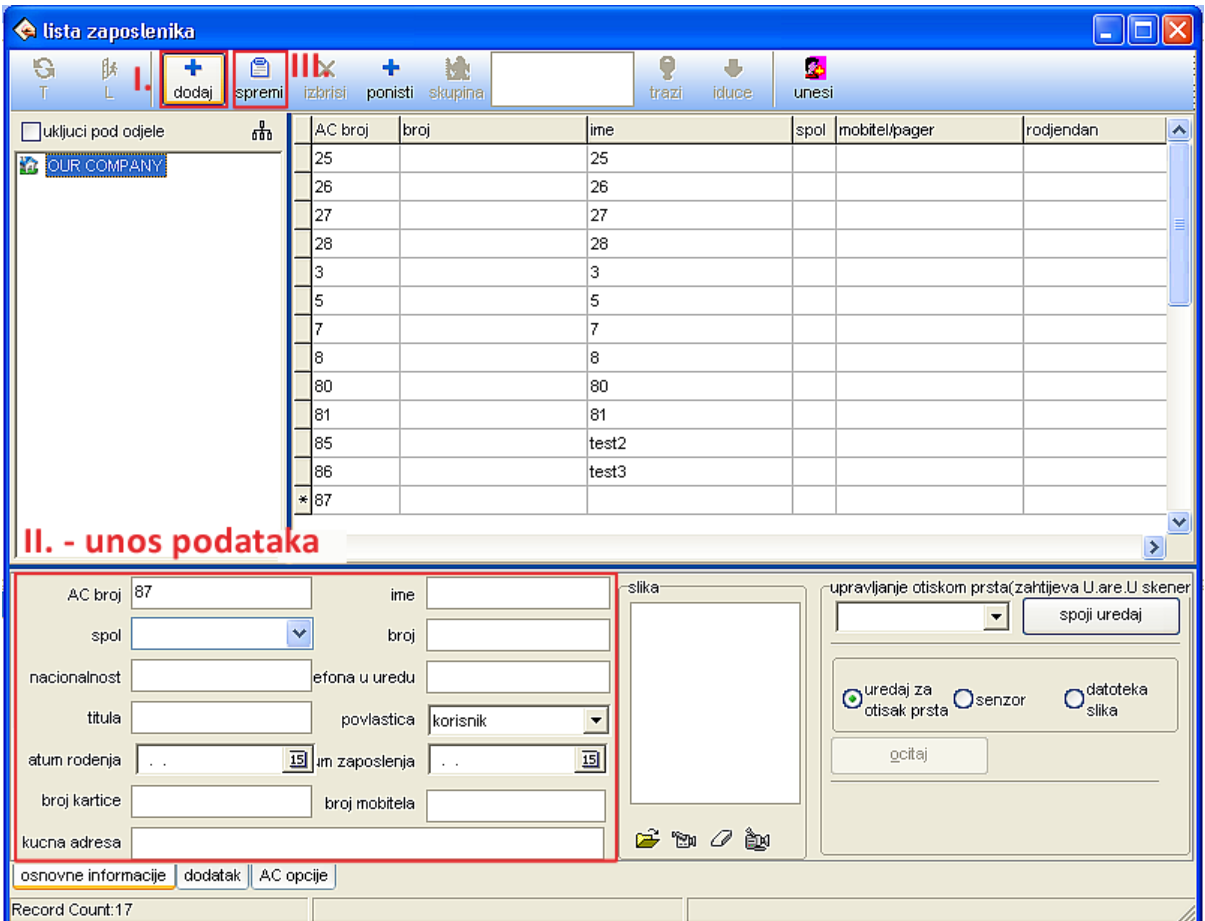

Www.zksoftv lokalne baze pomite sve korisnike, potrebno ih je uploadati (prenijeti) u uređaj. Postupak prebacivanja korisnika iz<br>«www.zksoftv lokalne baze podataka prema uređaju je opisan u poglavlju "3.3. Prijenos (upload

# **Unos korisnika na otisak prsta:**

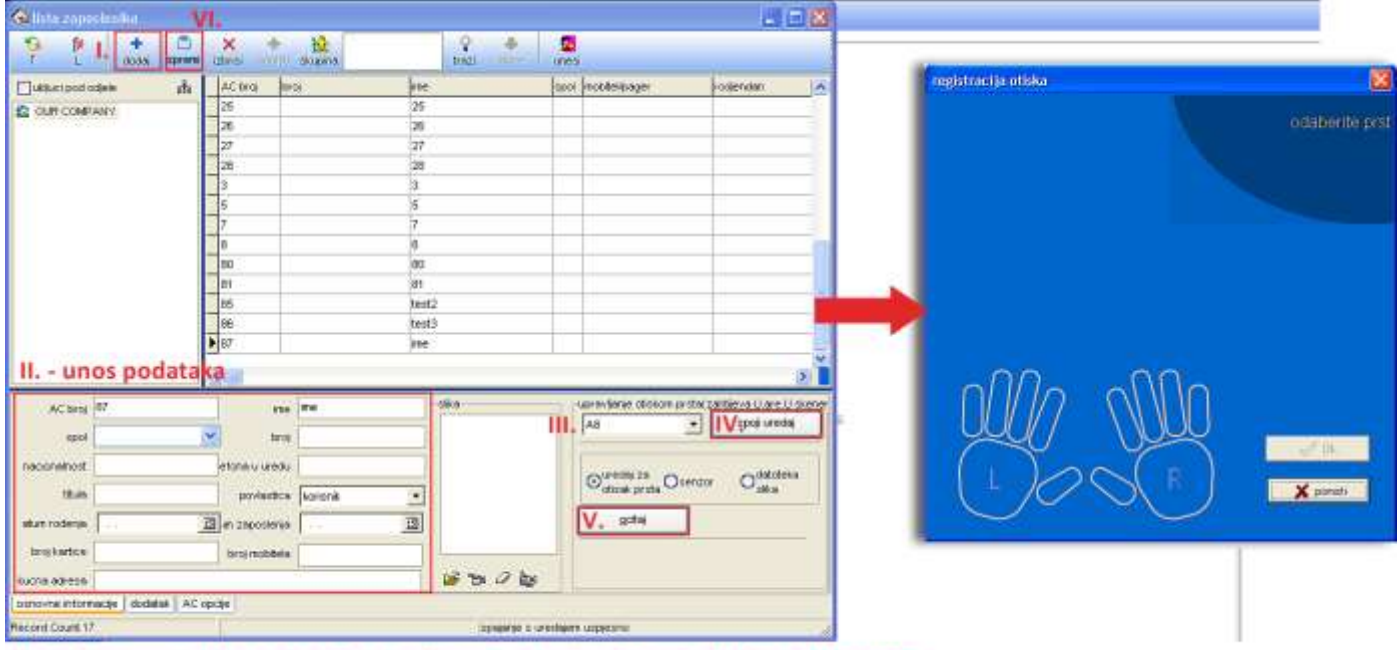

Nakon što unesete sve korisnike i njihove otiske prstiju, potrebno ih je uploadati (prenijeti) u uređaj.<br>Postupak prebacivanja korisnika iz lokalne baze podataka prema uređaju je opisan u poglavlju "3.3. Prijenos (upload)

# **8.3. Brisanje korisnika preko uređaja**

- a) upalite uređaj (S200, U580, itd.)
- b) Kliknuti na uređaju taster "MENU" pa redom sledeće funkcije:

MENU->POSTAVKE->BRISANJE->ID KORISNIKA (odaberete redni broj (ID) korisnika kojeg želite izbrisati) c) nakon toga potvrdite snimanje korisnika sa OK tasterom

# **8.4. Brisanje korisnika preko software-a**

Spojite se s uređajem te potom kliknite na link nakon čega imate sledeće:

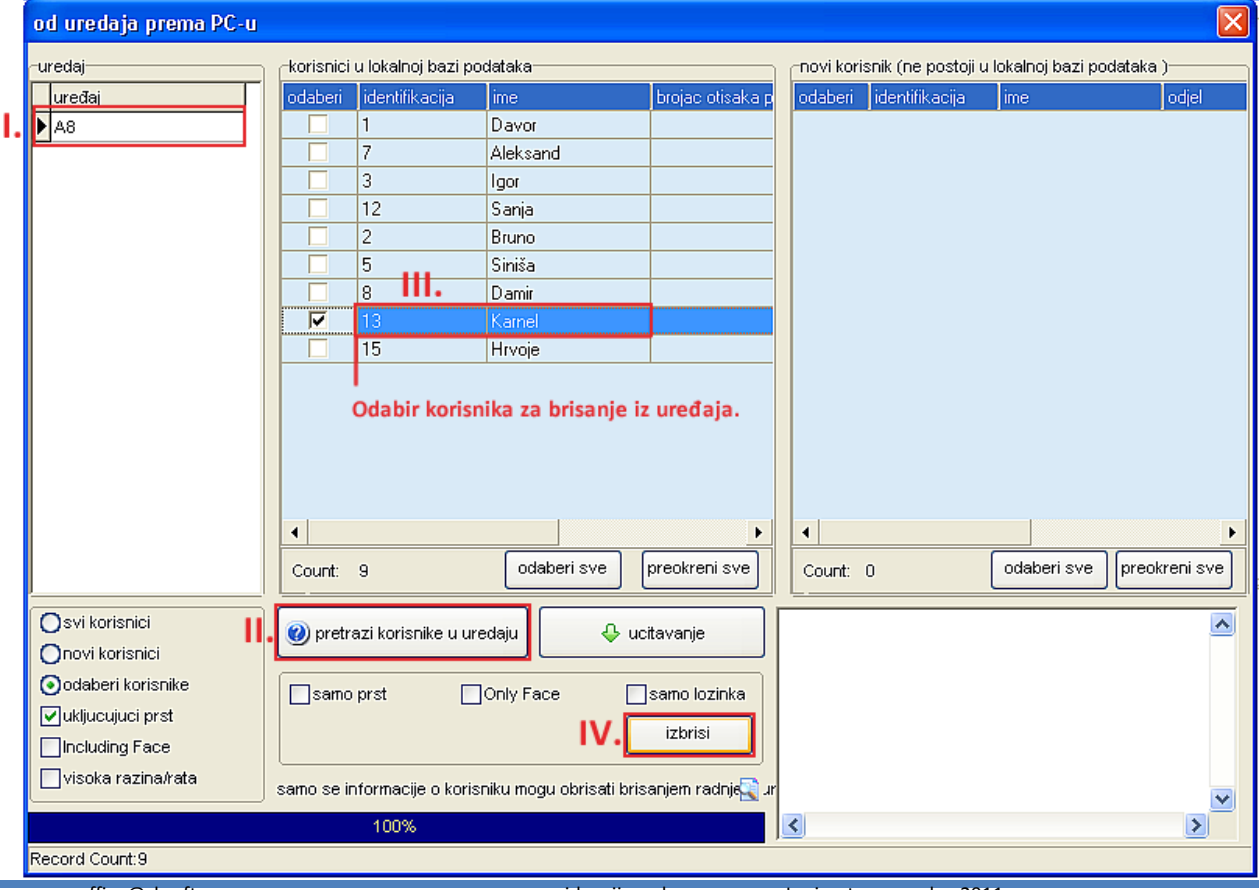

# Generalni Distrubuter za Srbiju, Montenegro, BIH, Hrvatsku, Kosovo,

# SecamCCTV Corporation doo **Ulica: Vojvode Bogdana 34** Srbija, Beograd, Zvezdara +381 11 241-81-81 +381 11 241-26-06 Fax:+381 11 380-60-74

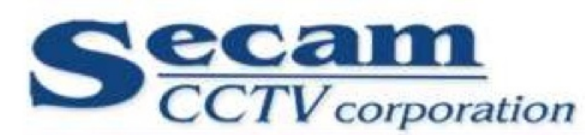

**SECAMCCTV CORPORATION DOO** 

Društvo za distribuciju i ugradnju opreme za sigurnosne sisteme i kontrolu pristupa Tel: +381 11 241 81 81 Fax: +381 11 380 60 74 www.secamcctv.co.rs office@secamcctv.co.rs<br>Ulica: Vojvode Bogdana 34 Beograd 11050 Zvezdara PIB: 107723434 Tekući Račun: 160-0000000376723-54

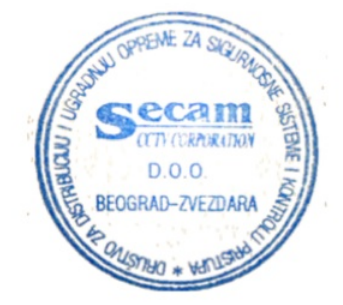

Temp 2